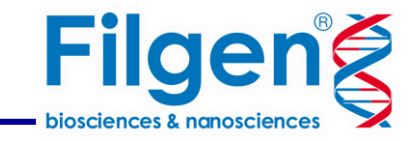

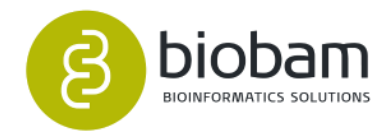

# **真核生物ゲノムのde novo アセンブリ**

## フィルジェン株式会社 バイオインフォマティクス部(biosupport@filgen.jp)

2024.01

## **はじめに**

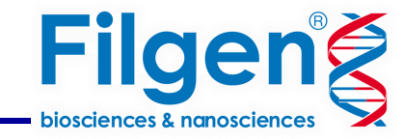

- 比較的ゲノムサイズの大きい真核生物のde novo アセンブリは、 高スペックPCやサーバーの導入が必要
- コマンドライン型のツールかつパラメータ設定が重要なため操作が煩雑

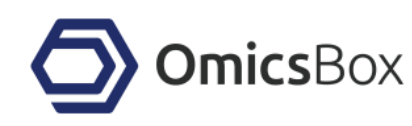

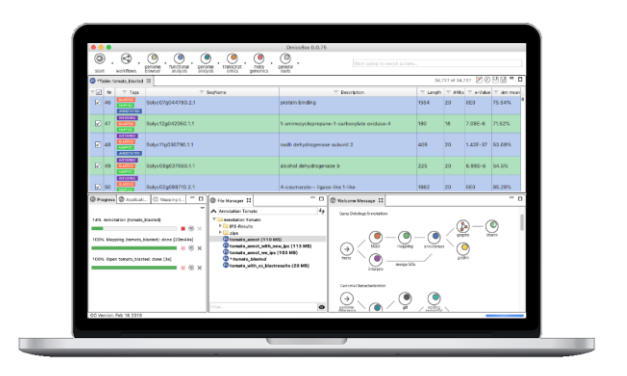

**OmicsBoxのDNA-seq de novo アセンブリ機能**

- **メーカーのサーバーで高速計算 高価なPCの購入は不要**
- **マウス操作で簡単に解析**
- **真核生物に適切なアルゴリズムと高品質なアノテーションを付与**

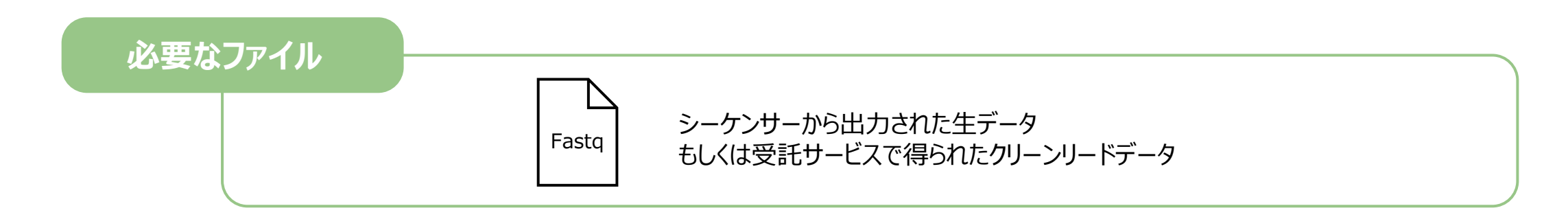

## 解析ワークフロー

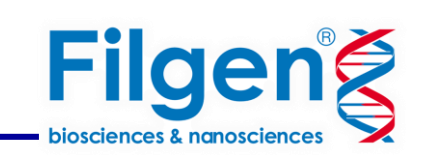

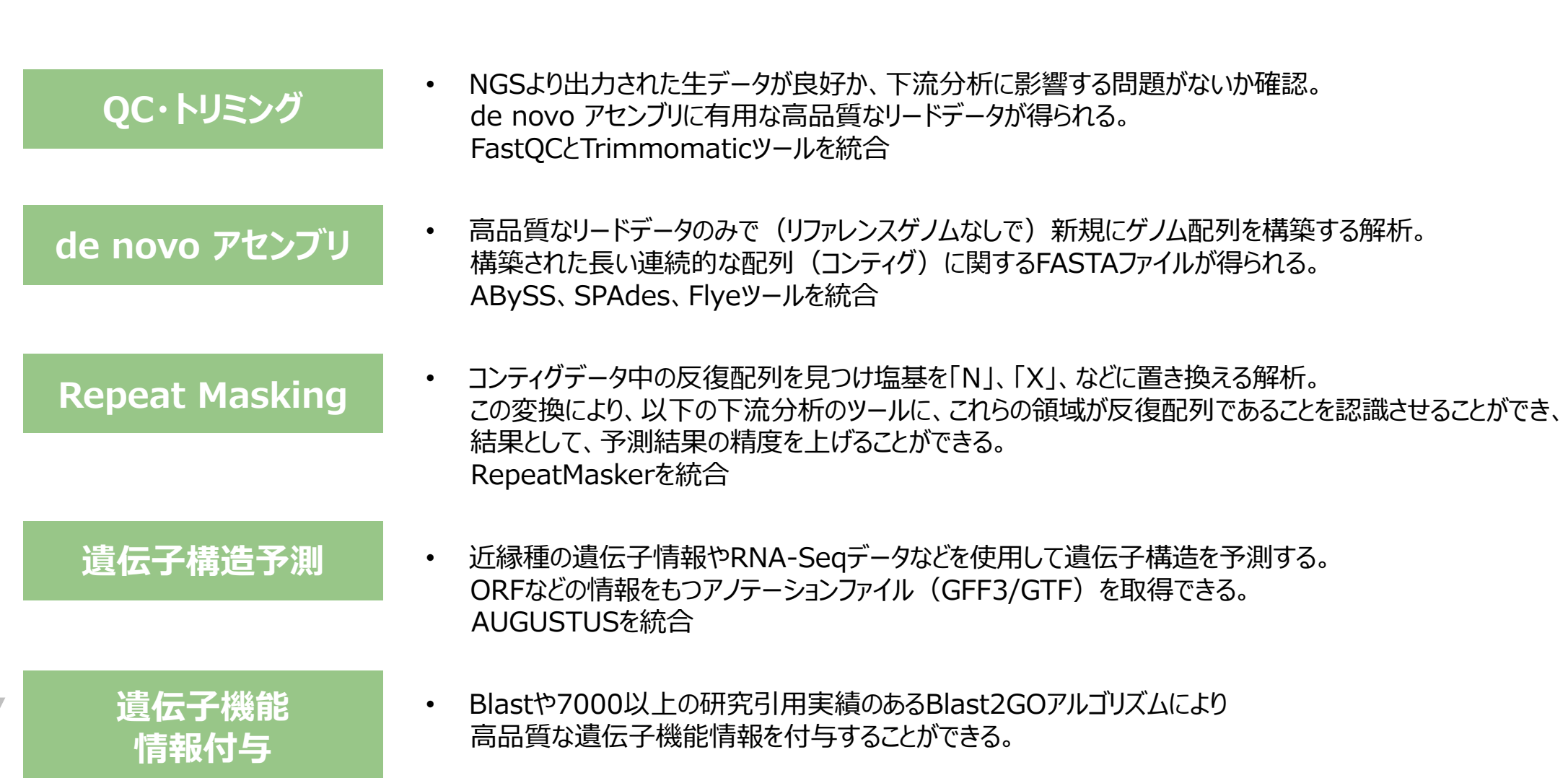

QC・トリミング

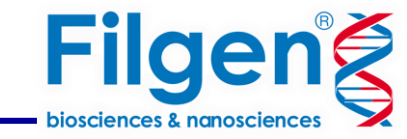

・データが良好か、下流分析に影響する問題がないか確認

We Welcome Message (1) FASTQ Quality Check (Dataset)  $\%$  (1) FASTQ Quality Check (ERR1948631\_1,fastq) (1) FASTQ Quality Check (clean\_ERR1948631\_1,fq) (2) \*Chart: Adapter Conten

#### **FASTQ Quality Check**

Name: Dataset

#### **Overall Results**

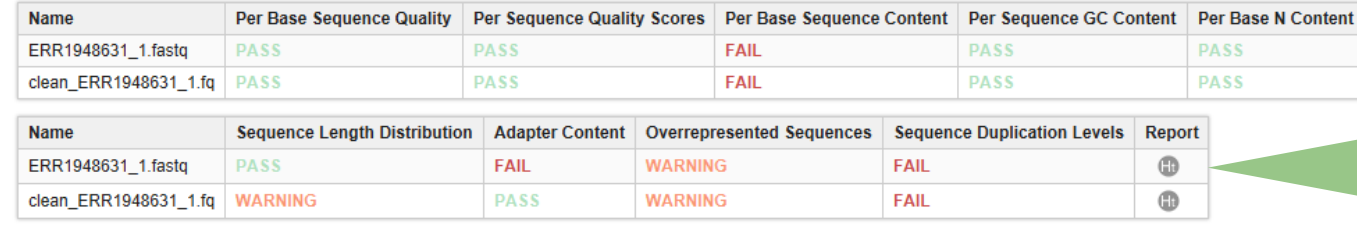

The FASTQ quality check task is performed by nine analysis modules. The table above provides a quick evaluation of whether the results of each module seem entirely normal (pass), sightly abnormal (warning) or very unusual (fail). Note that these evaluations must be taken in the context of what is expected from the library. For example, some experiments may be expected to produce libraries which are biased in particular ways. Therefore, the summary evaluations should be treated as pointers that guide the preprocessing of the libraries.

*解析が終了するとレポートが作成*

**正常**(**PASS**) **わずかに異常**(**WARNING**) **異常**(**FAIL**)

シーケンスデータの品質をすばやく評価

Per Base Sequence Quality (Sanger / Illumina 1.9 encoding) [SRR3233859\_1.fastq]

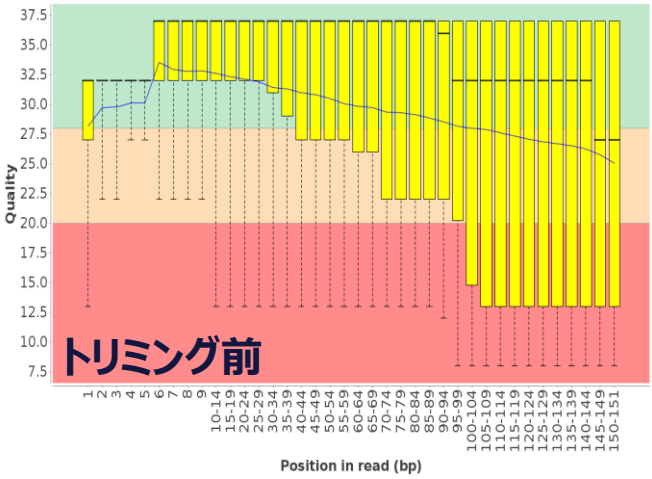

Per Base Sequence Quality (Sanger / Illumina 1.9 encoding) [clean\_paired\_SRR3233859\_1. fastq.gz]

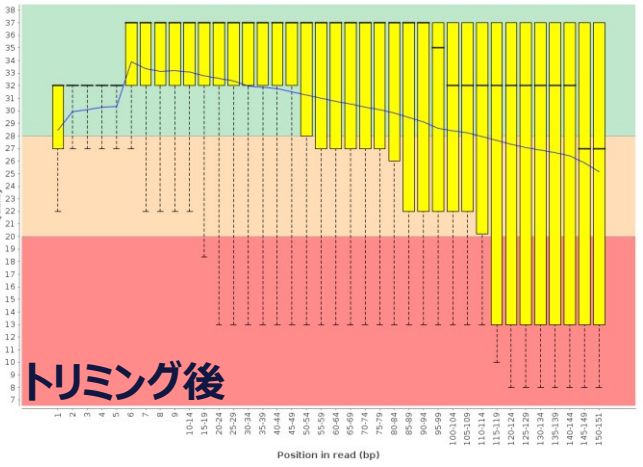

*レポートのアイコンをクリック→さらに詳細な結果を見ることが可能*

## de novo アセンブリ

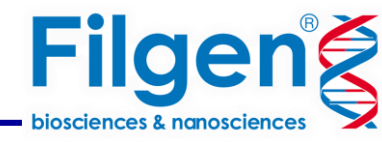

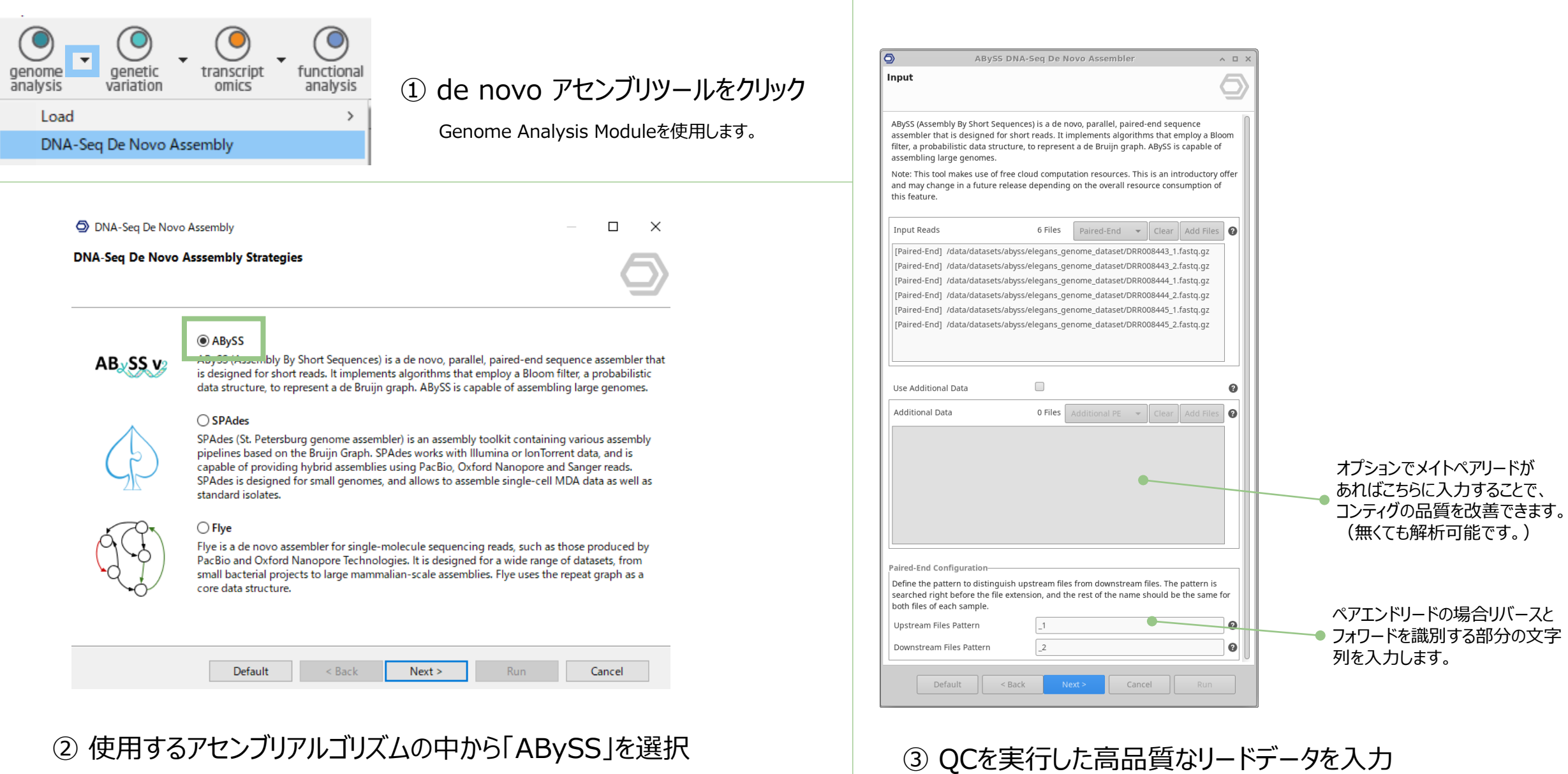

## de novo アセンブリ

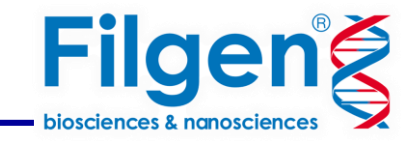

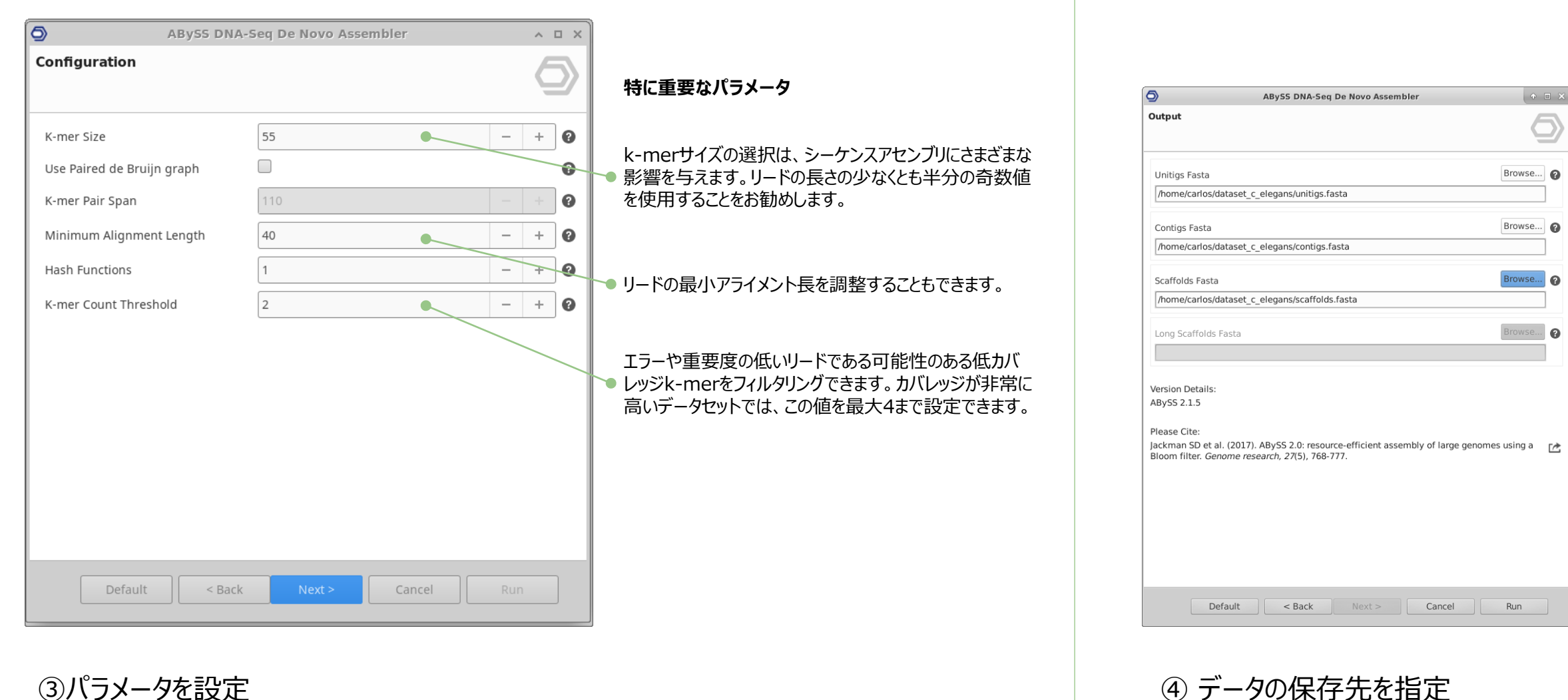

③パラメータを設定 ゲノム構築のプロセスは複数の要因の影響を受けるため、 推奨される真のパラメーター設定はありません。 異なる値を試し、結果を確認して最適な値を選択することをお勧めします。 de novo アセンブリ

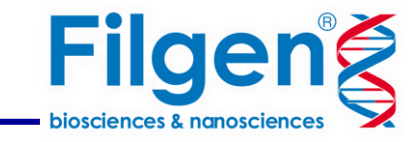

### 結果のFASTAファイルに加えて、レポートとチャートが生成されます。 様々なパターンの設定を行い、設定ごとのレポートを比較します。 全ての項目について比較を行うことを推奨しますが、ここでは特に重要なものをご説明いたします。

偽陽性率を示しています。この数値を5%未満にすること を推奨します。

#### N50はアセンブルの結果の良し悪しを判断する指標です。 この値が高いほど、より良いアセンブリを示しています。

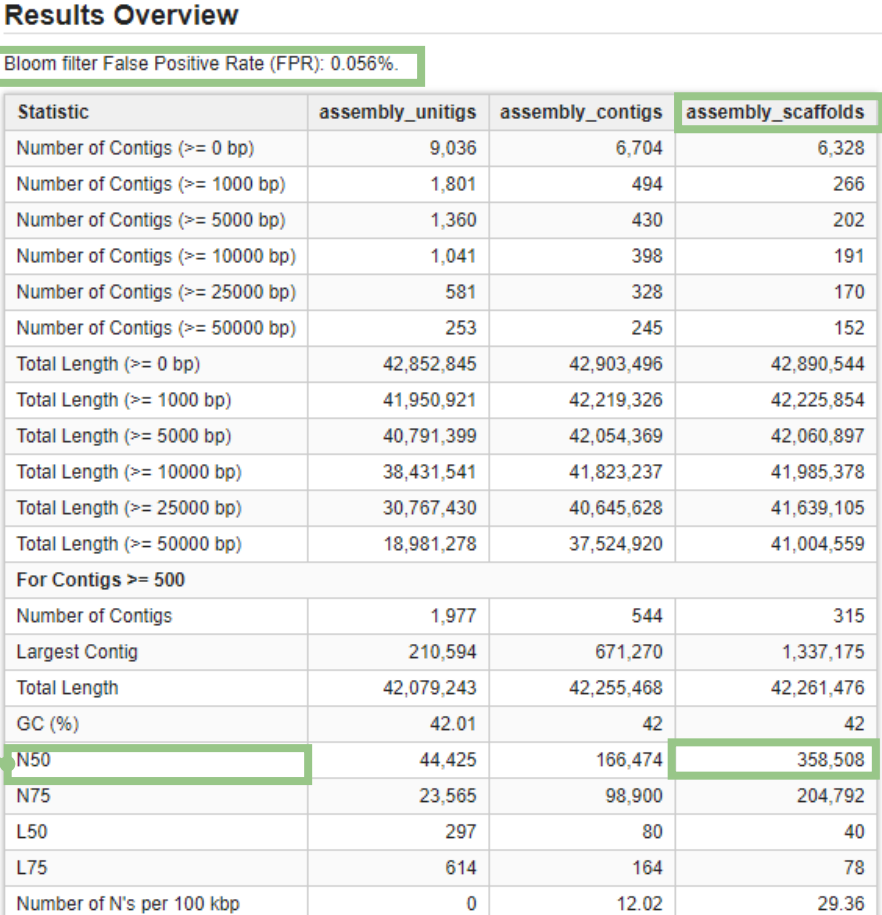

## Repeat Masking

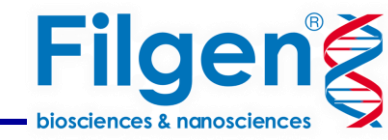

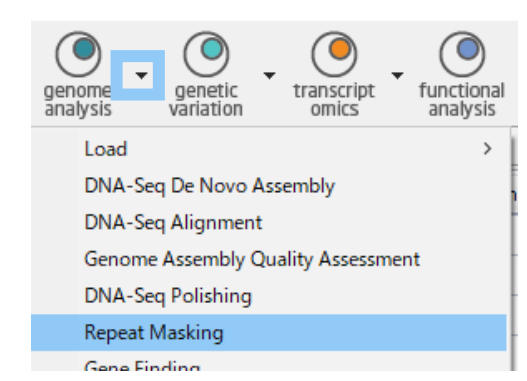

## ① Repeat Maskingツールをクリック

Genome Analysis Moduleを使用します。

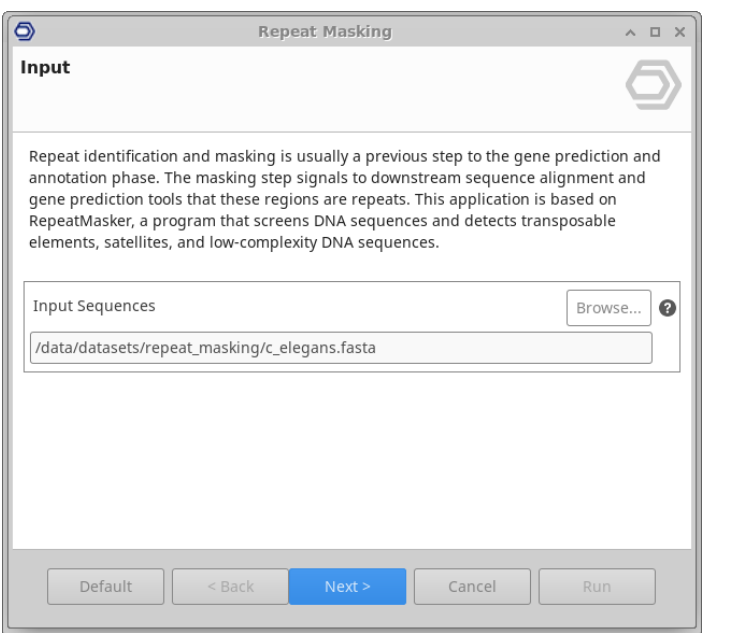

### ② 前項で作成した**scaffolds.fasta**を入力します。

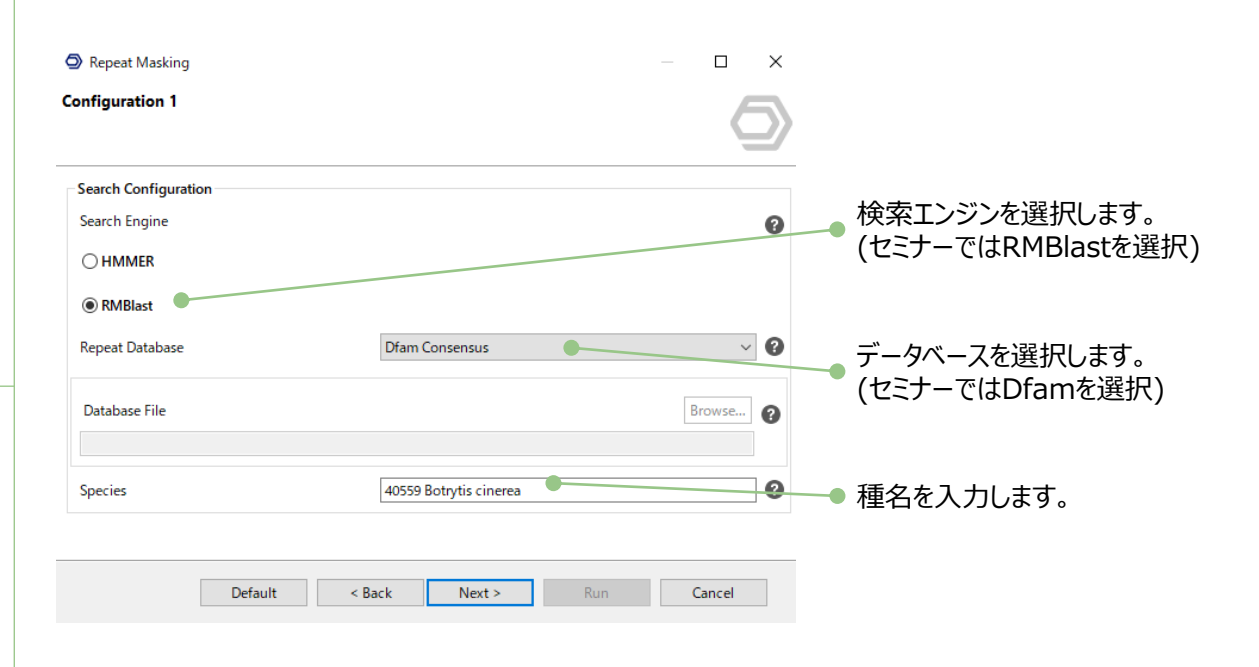

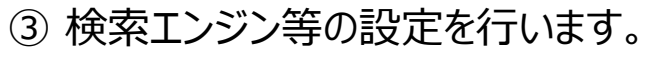

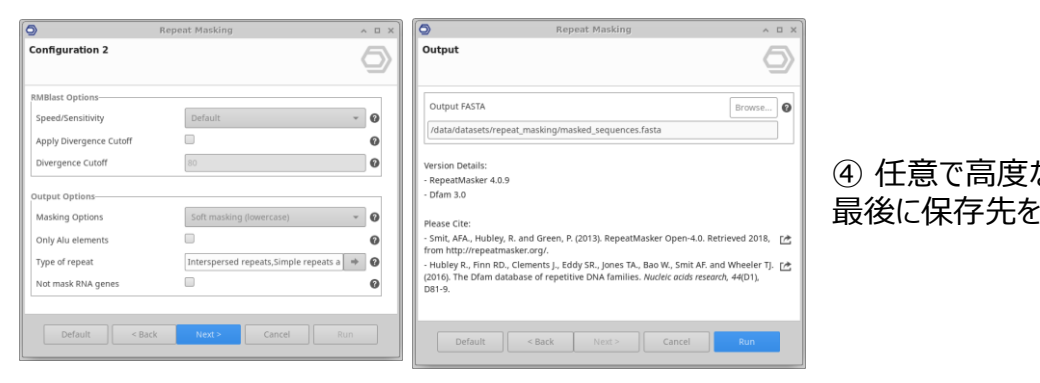

Repeat Masking

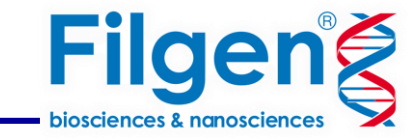

#### ·結果 Repeat Maskingプロセスは、 マスクされたシーケンス(FASTA形式)、検出されたリピートの位置(GFF形式)、レポートが保存されます。

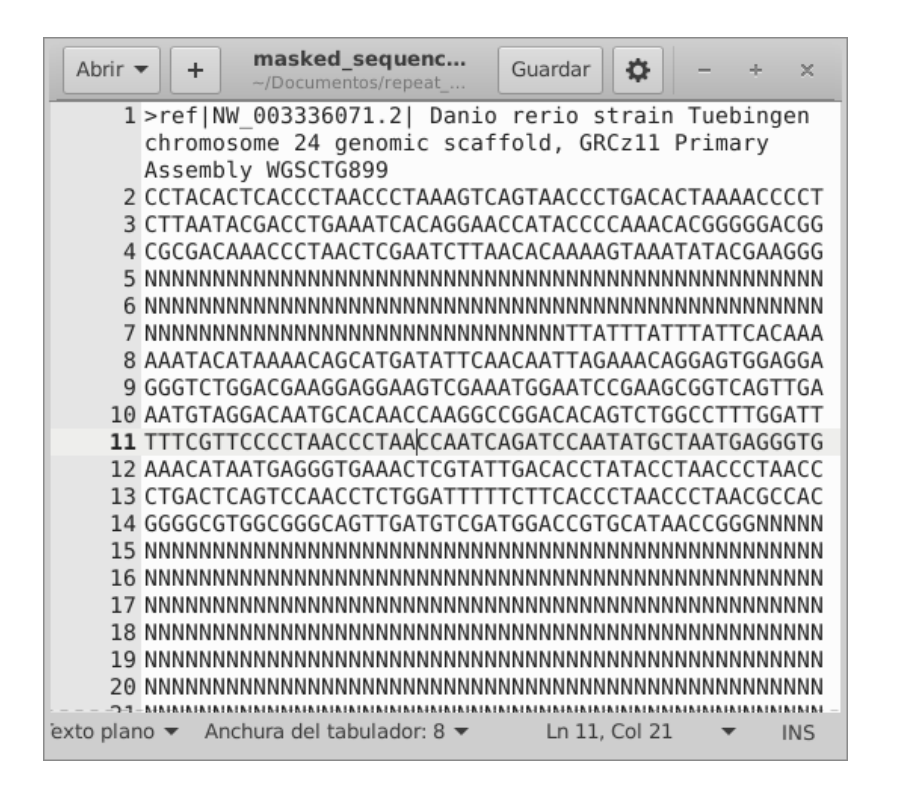

Small RNA: (37,016 / 0%) Low complexity: (180,431 / 0%) Satellites: (583,339 / 1%) Unclassified: (644,410 / 1%) SINEs: (1,407,487 / 3%) LINEs: (1,585,966 / 3%) Simple repeats: (1,838,794 / 4%) Non-repetitive: (20,889,487 / LTR elements: (2,444,054 / 42%) 5%) **DNA transposons:** (20.363.539 / 41%)

Repeat Distribution [dr\_ref\_GRCz11\_chr24.fa]

### ーマスクされたシーケンス ファイン ファイン あいえて、 レポートとチャートが生成されます。<br>ファクされたシーケンス チャートは、各リピートクラスがカバーするシーケンスの割合を示しています。

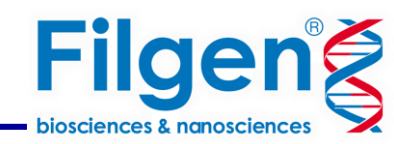

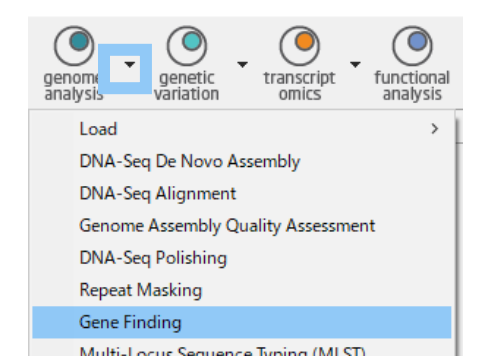

① Gene Findingツールをクリック

Genome Analysis Moduleを使用します。

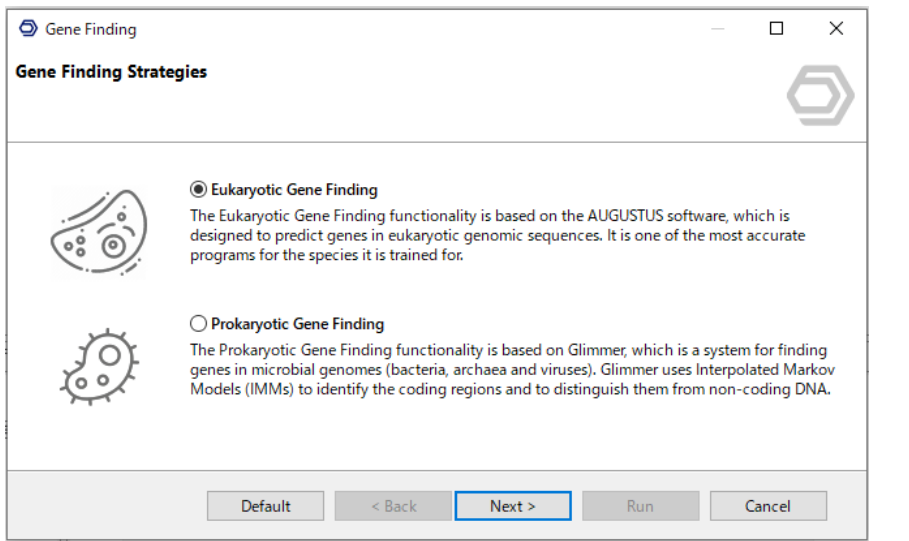

② Eukaryotic Gene Findingをクリック

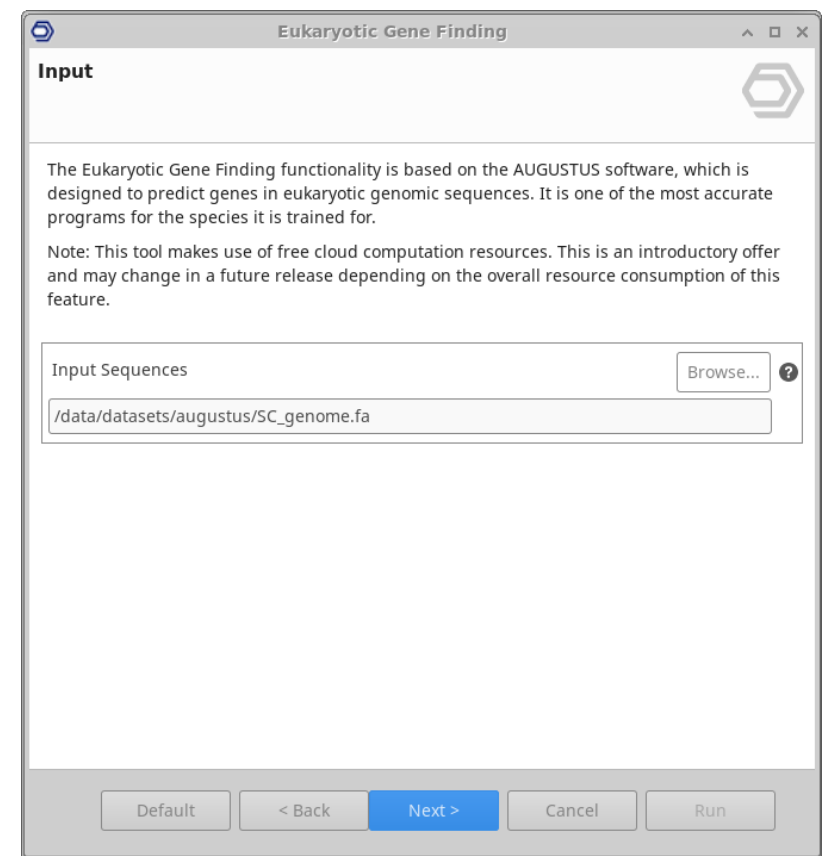

③ Repeat Maskingで得られたFASTA形式の DNA入力シーケンスを入力します。

遺伝子構造予測

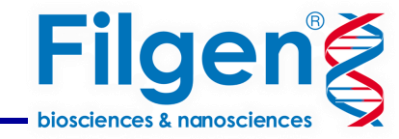

 $\Box$  $\mathsf{X}$ 

ℯ

 $= 0$ 

 $\bullet$ 

ℯ

 $\frac{1}{\pi}$  $\bullet$ 

Cancel

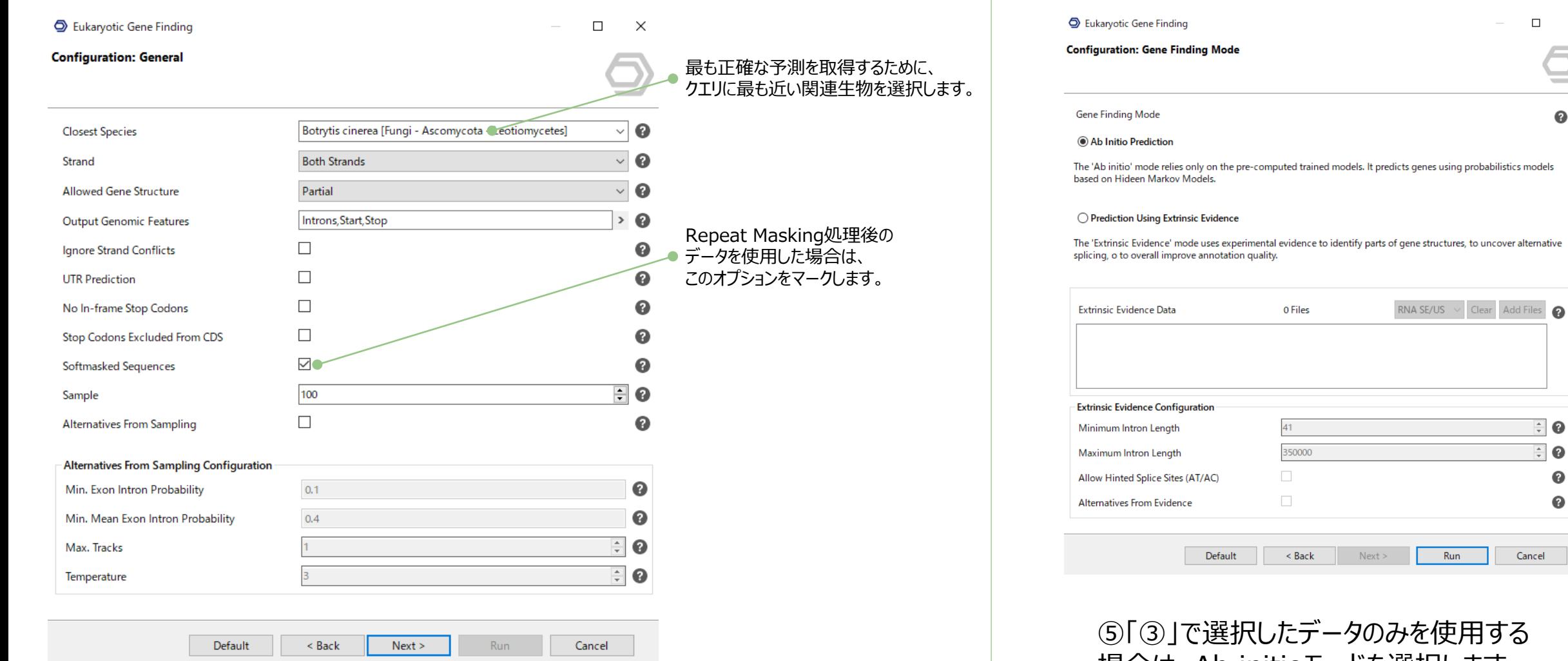

### 場合は、Ab initioモードを選択します。

RNA-Seqデータやタンパク質、EST/cDNAデータがある場合は、 Extrinsic Evidenceモードを選択することで、アノテーションの全  $\mathcal{A}(\mathcal{A})$ パラメータを設定

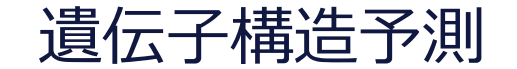

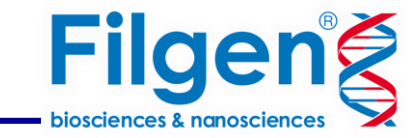

・結果 **CDS Length Distribution Eukaryotic Gene Finding Results Detaset Overview** Rasults<br>Inni Imae<br>Inne 187.80<br>1880 1881<br>1882 792<br>1882 792  $31.14$ **FASTA FASTA GFF** CDS配列 タンパク質配列 ゲノムアノテーション レポート・チャート ファイル

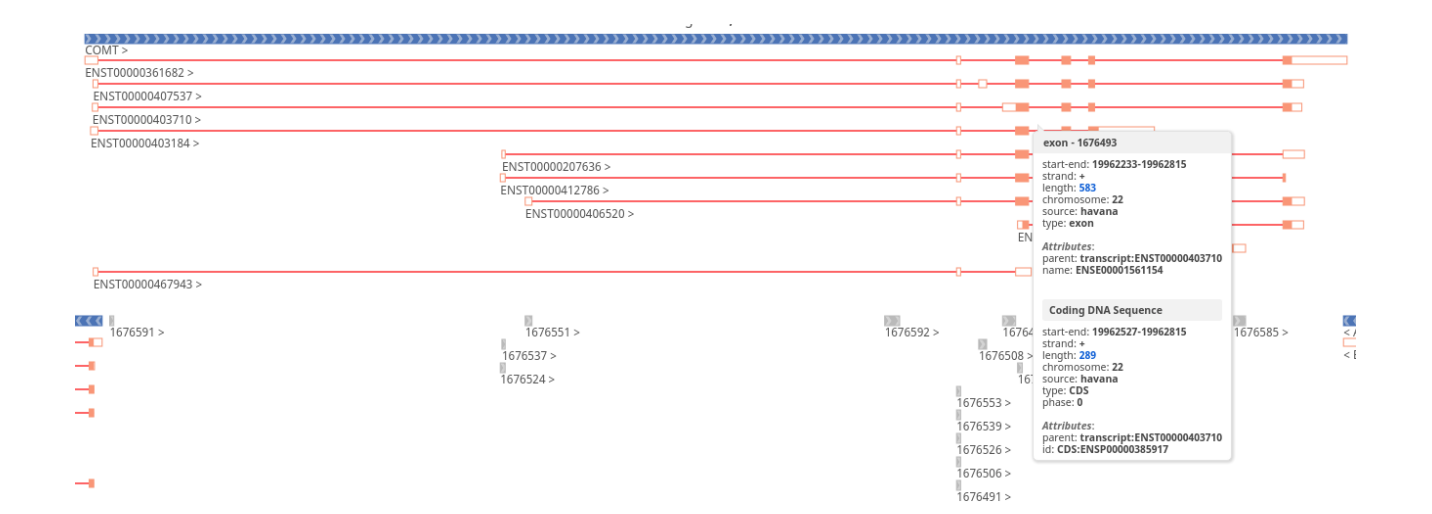

ゲノムアノテーションファイルは、 Genome Browserを使用して閲覧できます。

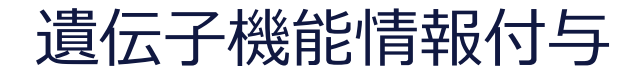

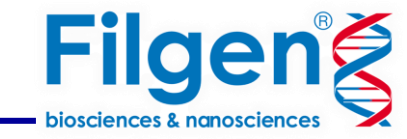

\*Functional Analysis Moduleを使用します。

### ・BLASTを実行すると、遺伝子構造予測の結果のデータ(FASTAファイル)に 各配列のトップヒット配列の情報が表示されます。

・InterProScanを実行すると タンパク質のドメイン構造やモチーフなどの特徴を推定できます。

・メーカ独自のアルゴリズムBlast2GO方法論に基づき、7000件以上の研究引用の実績があります。

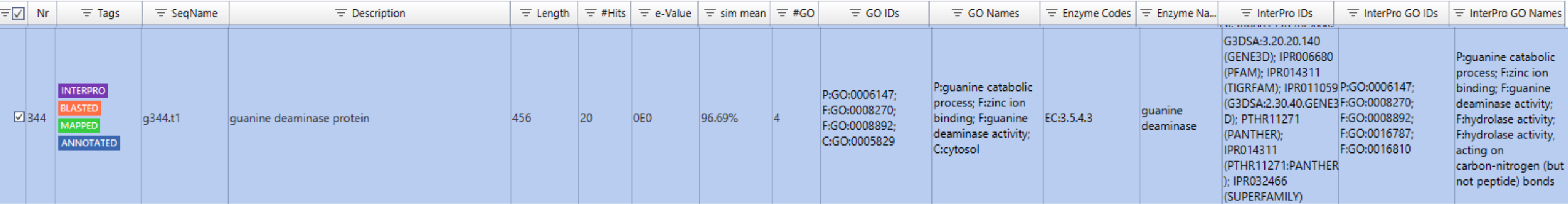

上記の例だと、 コンティグ「g344.t1」はグアニンデアミナーゼに関連し、 guanine catabolic processやguanine deaminase activityなどの関連するGO情報が 紐づけられたことが読み取れる。

## 遺伝子機能情報付与

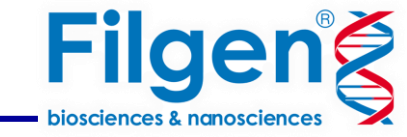

#### アノテーション解析結果から様々ななグラフを簡単に作成できます。 ここではその一部をご紹介します。

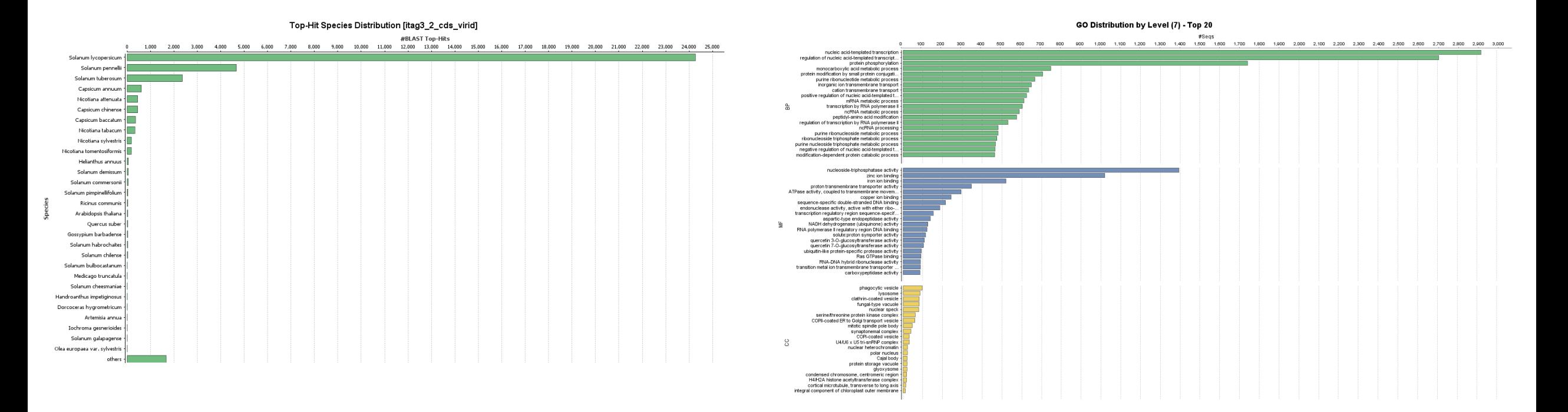

#### BLASTで検索された生物種のヒット数 インファイン インファイン インファイン 各GO結果のランク図

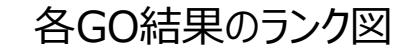

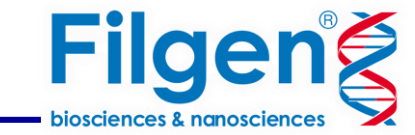

# **OmicsBox のDNA-seq de novo アセンブリ**

- 適切なアゼンブリツールを使用して解析可能
- 真核生物専用の遺伝子構造予測ツールを搭載
- 初心者でも解析できるインターフェース
- 7日間無料のデモライセンス→ 詳細[\(PDF\)](https://filgen.jp/Product/BioScience21-software/BioBam/OmicsBox_demo_install.pdf)

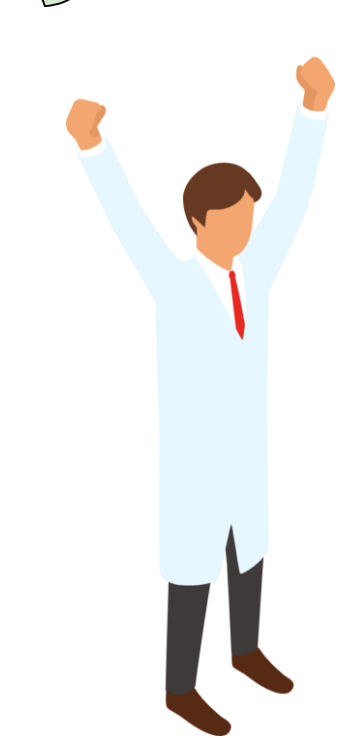

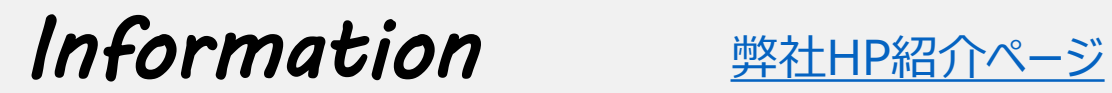

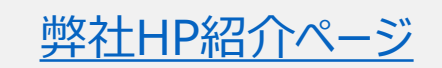

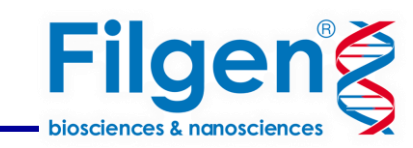

## **お問い合わせ先:フィルジェン株式会社**

TEL 052-624-4388 (9:00 $\sim$ 17:00)

FAX 052-624-4389

E-mail: biosupport@filgen.jp